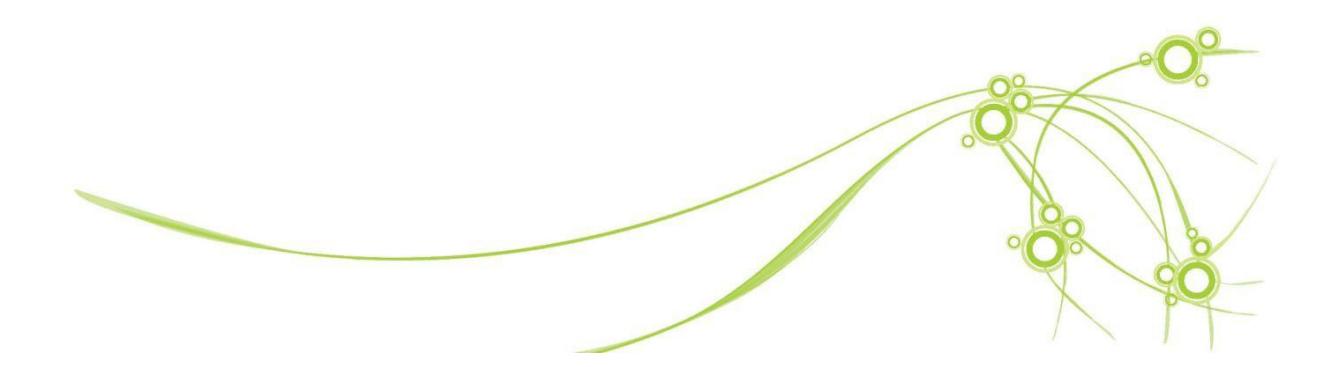

# **PANDUAN E-JOURNAL**

# **STIE SUTAATMADJA**

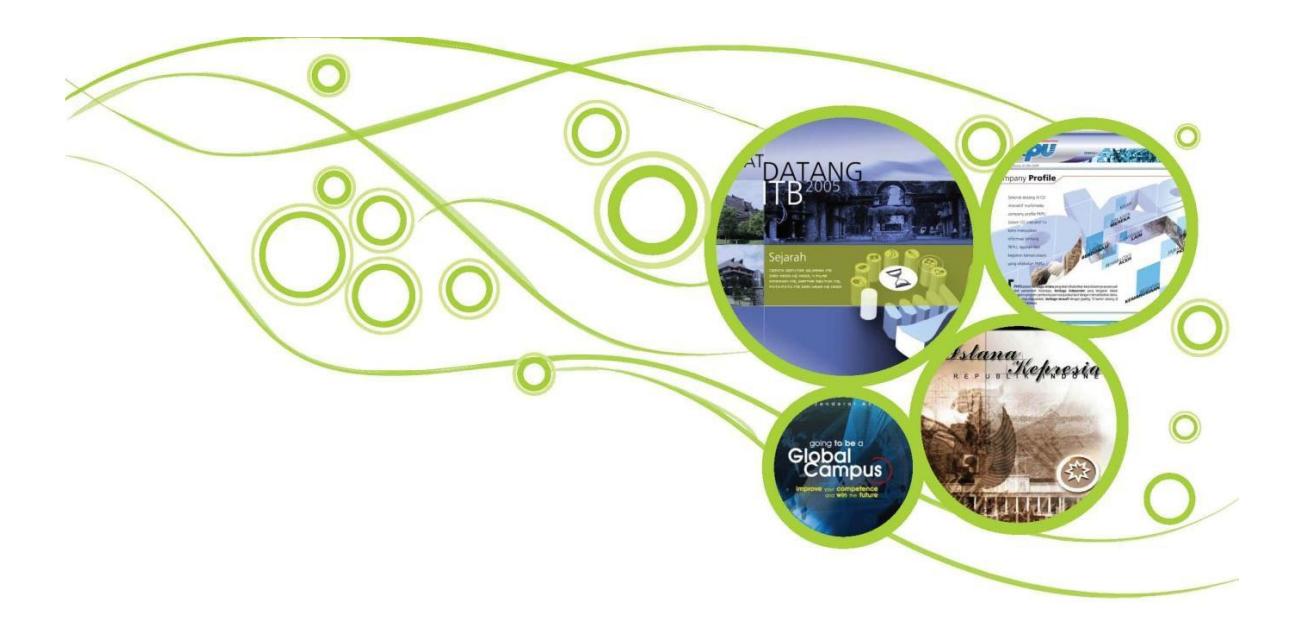

### *Tampilan Utama E-JOURNAL STIESA*

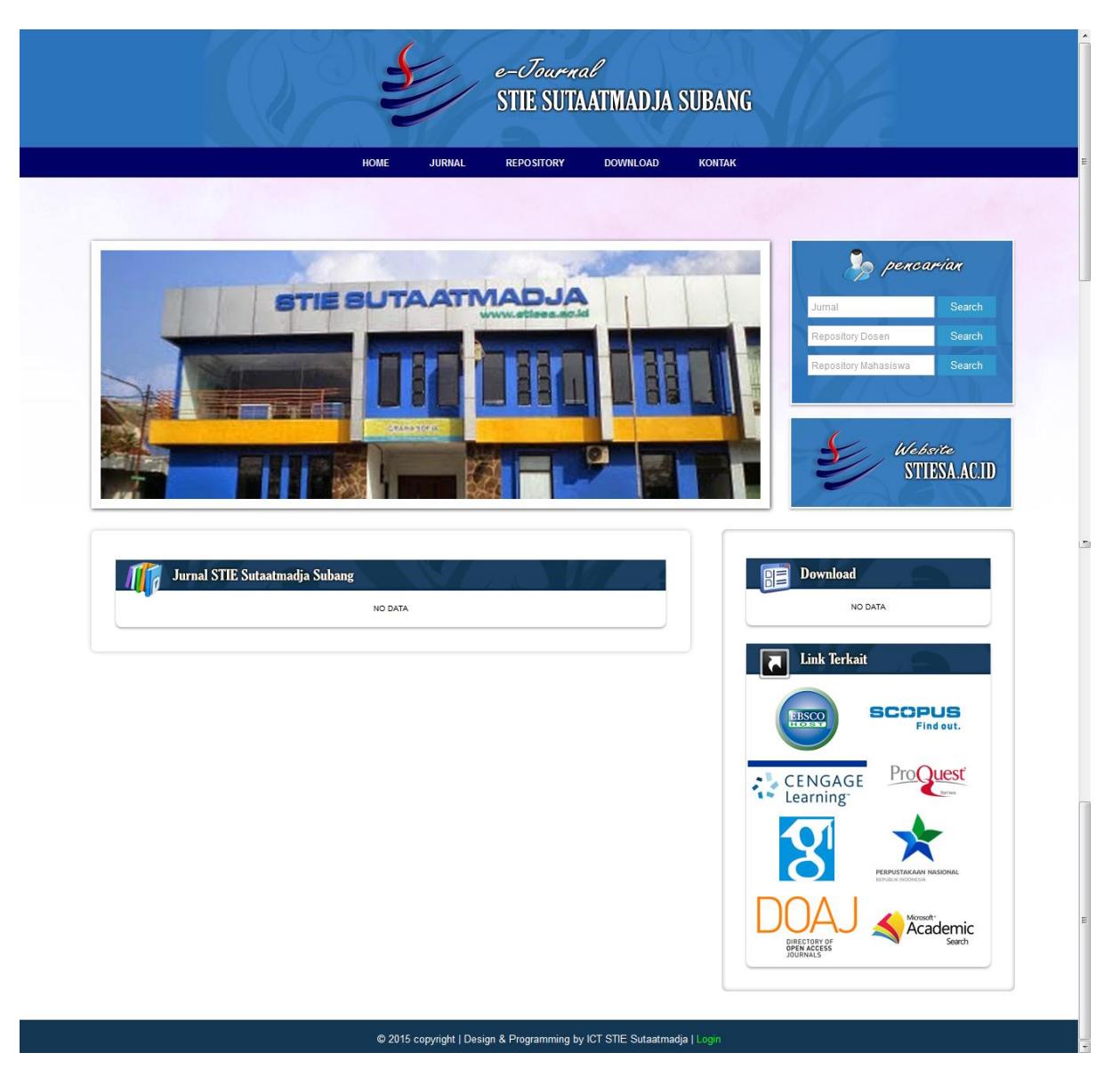

Untuk mengakses laman **ejournal** yaitu dengan cara mengisikan *ur[l](http://ejournal.stiesa.ac.id/) <http://ejournal.stiesa.ac.id/>* pada browser. Di tampilan utama e-journal ada 5 menu dan beberapa *content box* hasil upload data jurnal terbaru, yaitu :

- **HOME**
- **JURNAL**

Menu ini berisikan jurnal yang diterbitkan oleh STIESA.

**REPOSITORY**

Menu ini berisikan karya ilmiah dosen dan mahasiswa di STIESA.

**DOWNLOAD**

Menu ini berisikan dokumen yang berhubungan dengan karya ilmiah.

**E** KONTAK

Menu ini berisikan kontak dari STIESA.

## *ADMINISTRATOR*

#### **PETUNJUK UMUM**

Petunjuk umum dalam panduan ini adalah sebagai berikut :

- 1. Buka laman administrator **e-journal STIESA** melalui *url* : <http://ejournal.stiesa.ac.id/login.php> atau login di halaman depan
- 2. Setelah itu menu **login** akan muncul tampilan seperti dibawah ini,

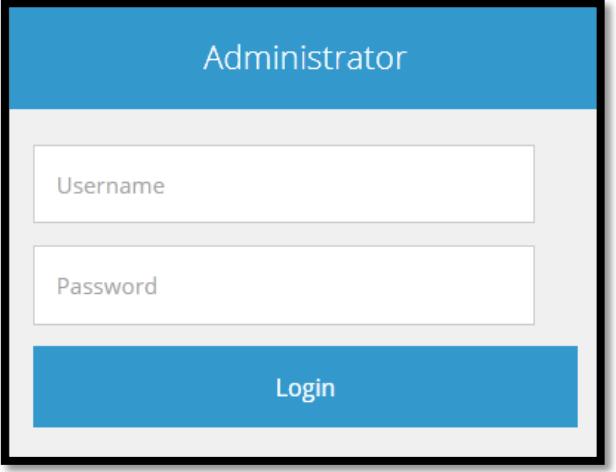

- 3. Lanjutkan dengan mengisikan **username** dan **password** kemudian klik login.
- 4. Setiap **username** memiliki hak akses berbeda. **Level admin** bisa untuk menambah **akun,** sedangkan **level user** hanya proses **upload data** saja. Tampilan admin adalah sbb :

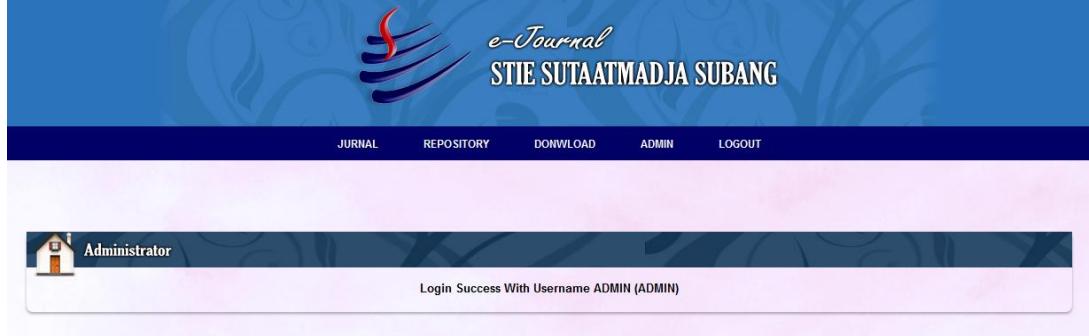

- 5. Lakukan pengisian data secara lengkap dan benar sebelum menekan tombol **input** atau **update** sehingga tidak terjadi kesalahan.
- 6. Jika terjadi kesalahan dalam proses **upload data**, data tersebut bisa **diedit** tetapi **hanya** pada kesalahan penulisan **judul**, **penulis**, dsb. Tetapi bila terjadi kesalahan **upload file,** harus dihapus terlebih dahulu kemudian di upload ulang. Khusus **Jurnal**, Jika akan **hapus**, pastikan **semua artikel** di dalamnya terhapus.
- 7. **Akun admin** tidak bisa edit password. **Password** sebaiknya kombinasi dari angka, huruf kecil dan huruf besar serta password lebih dari 10 karakter.
- 8. **Max. File** dan **Cover** akumulasi sebesar **3Mb**. File jangan hasil scan tapi format **PDF**. Untuk **cover** jurnal, jika hasil **scan** ukuran filenya besar, **imagenya** harus di **rezise** terlebih dulu agar ukuran file cover menjadi lebih kecil.
- 9. Contoh **Penamaan File** sebelum upload file **1\_AKTIVITAS\_ANTIBAKTERI\_MADU, D3\_PRODI\_AKTIVITAS\_ANALGETIKA\_EKSTRAK, Cover\_Okt\_2014.**

#### **PETUNJUKKHUSUS**

Petunjuk khusus berisikan petunjuk lebih rinci mengenai pengisian data pada masingmasing menu dalam laman administrator ini. penjelasan dari menu tersebut adalah sbb :

#### **1. MENU JURNAL**

Menu ini berisikan data **Jurnal STIESA**, serta proses manipulasi data seperti **upload**, **edit**, dan **hapus**. Untuk menambah data klik **tambah jurnal**, edit data klik **edit**, kemudian untuk menghapus data klik **hapus (pastikan artikel di dalamnya sudah terhapus semua)**, dan untuk melihat artikel yang ada di jurnal tersebut klik **lihat artikel.** Untuk pencarian data tinggal memasukan kata kunci di form pencarian. Tampilan menu ini adalah sbb :

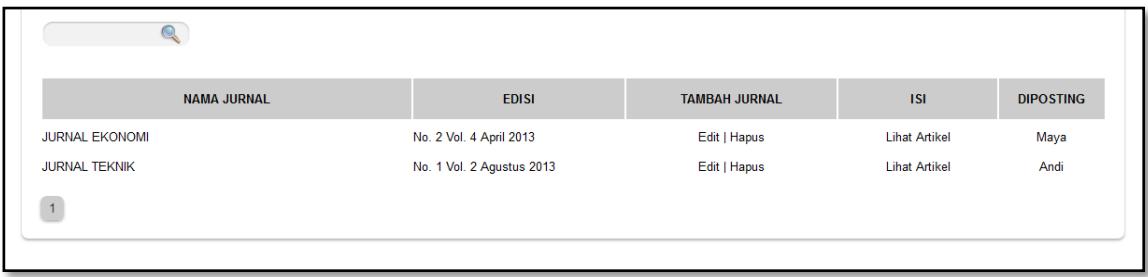

#### **a. Form Tambah Jurnal**

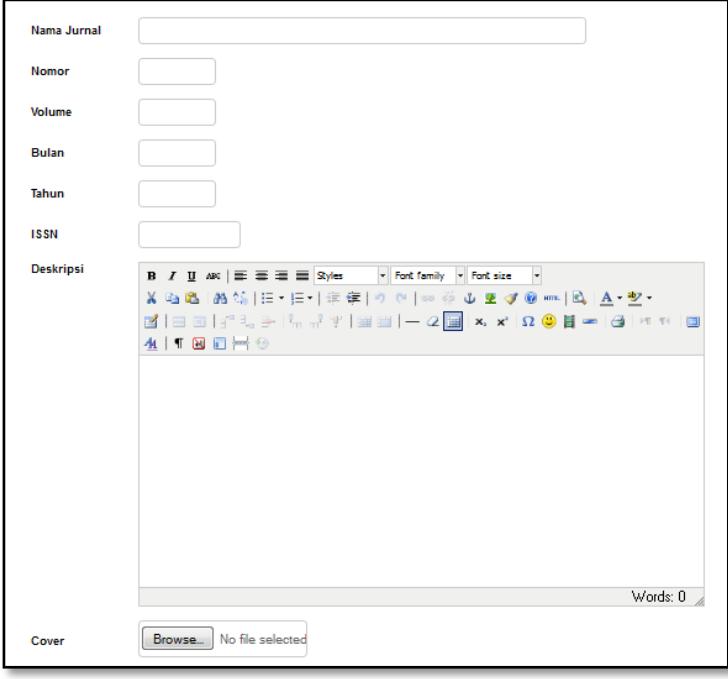

#### **PENJELASAN :**

- Nama Jurnal; untuk mengisi nama jurnal.
- **Nomor**; untuk mengisi nomor jurnal.
- Volume; untuk mengisi volume jurnal.
- Bulan; untuk mengisi bulan jurnal diterbitkan.
- Tahun; untuk mengisi tahun jurnal diterbitkan.
- ISSN/ISBN; untuk mengisi nomor ISSN/ISBN.
- Deskripsi; untuk mengisi deskripsi jurnal.
- Cover; untuk mengisi cover jurnal yang akan di upload.
- Bagian yang sudah terisi/belum terisi dilengkapi dan di cek dengan benar. Jika form sudah diisi dengan lengkap dan benar silakan tekan tombol "Input". Jika tidak jadi input tekan tombol "Batal".

#### **b. Form Edit Jurnal**

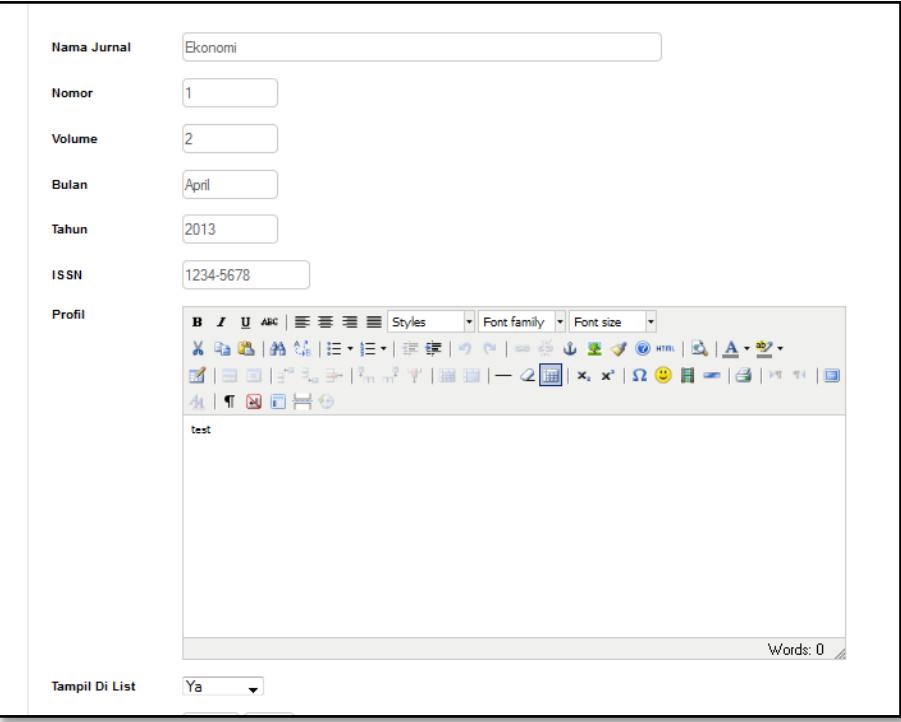

- Nama Jurnal; untuk mengedit nama jurnal.
- Nomor; untuk mengedit nomor jurnal.
- Volume; untuk mengedit volume jurnal.
- Bulan; untuk mengedit bulan jurnal diterbitkan.
- Tahun; untuk mengedit tahun jurnal diterbitkan.
- **ISSN/ISBN; untuk mengedit nomor ISSN/ISBN.**
- Deskripsi; untuk mengedit deskripsi jurnal.
- Cover; untuk mengedit cover jurnal yang akan di upload.
- Tampil di List; untuk mengedit jurnal apakah masuk dalam list atau tidak.
- Bagian yang sudah terisi/belum terisi dilengkapi dan di cek dengan benar. Jika form sudah diisi dengan lengkap dan benar silakan tekan tombol "Update".

Menu ini berisikan data artikel yang ada di dalam jurnal STIESA, serta proses manipulasi data seperti upload, edit, dan hapus data. Untuk menambah data klik **tambah**, edit data klik **edit**, kemudian untuk menghapus data klik **hapus**. Tampilan menu ini adalah sbb :

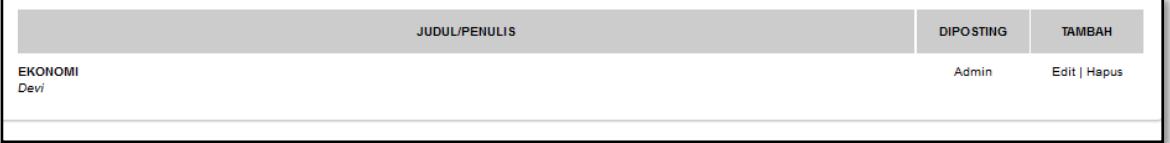

#### **c. Form Tambah Artikel**

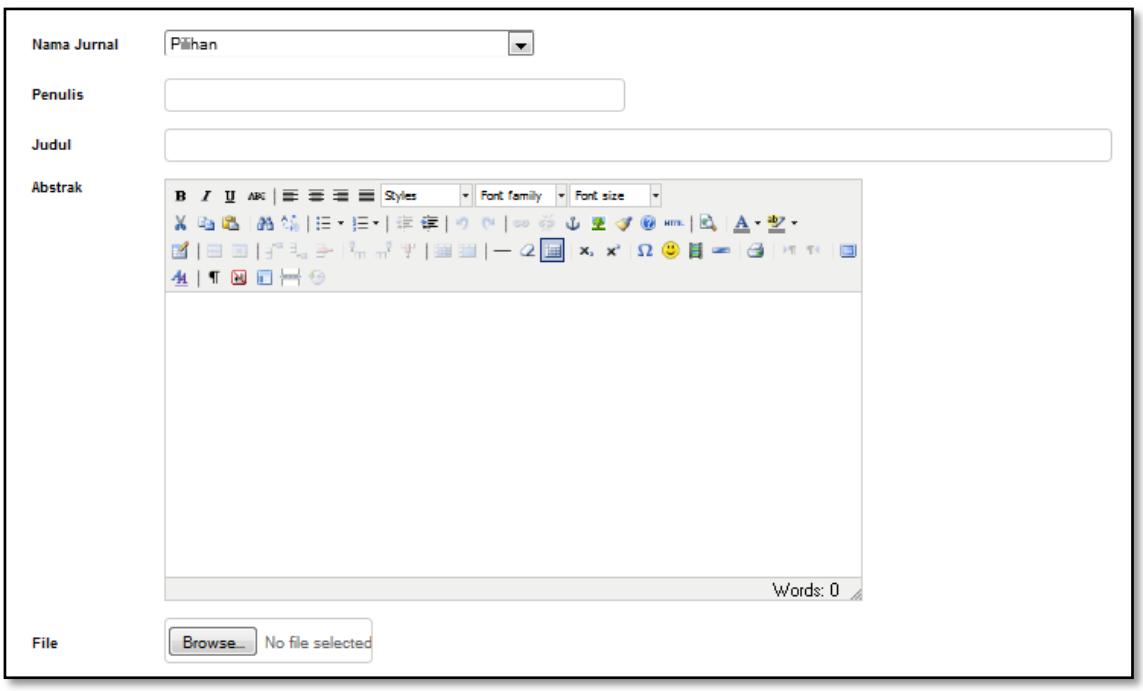

- Nama Jurnal; untuk memasukan artikel ke jurnal yang telah ada.
- Penulis; untuk mengisi nama penulis.
- Judul; untuk mengisi judul artikel.
- Abstrak; untuk mengisi abstrak artikel.
- **File**; untuk mengisi file artikel yang akan di upload.
- Bagian yang sudah terisi/belum terisi dilengkapi dan di cek dengan benar. Jika form sudah diisi dengan lengkap dan benar silakan tekan tombol "Input". Jika tidak jadi input tekan tombol "Batal".

#### **d. Form Edit Artikel**

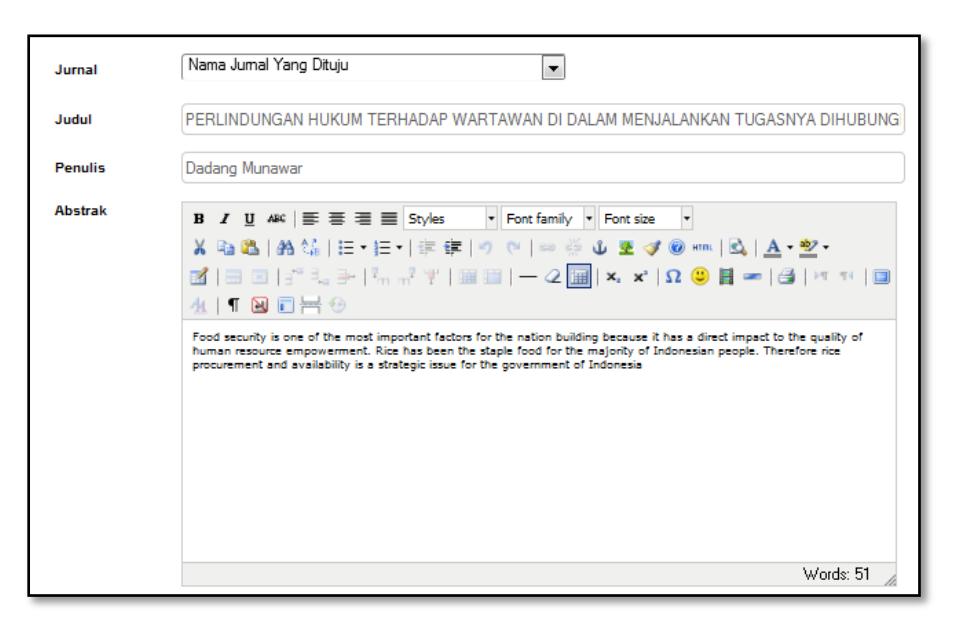

#### **PENJELASAN :**

- Jurnal; untuk mengedit artikel ke jurnal yang telah ada.
- **Judul**; untuk mengedit judul artikel.
- **Penulis; untuk mengedit nama penulis.**
- Abstrak; untuk mengedit abstrak artikel.
- Bagian yang sudah terisi/belum terisi dilengkapi dan di cek dengan benar. Jika form sudah diisi dengan lengkap dan benar silakan tekan tombol "Update".

#### **2. MENU REPOSITORY**

Menu ini berisikan data **Karya Ilmiah Dosen Yang Publish Di Luar STIESA**, serta proses manipulasi data seperti upload, edit, dan hapus data. Untuk menambah data klik **tambah**, edit data klik **edit**, kemudian untuk menghapus data klik **hapus**. Untuk pencarian data tinggal memasukan kata kunci di form pencarian. Tampilan menu ini adalah sbb :

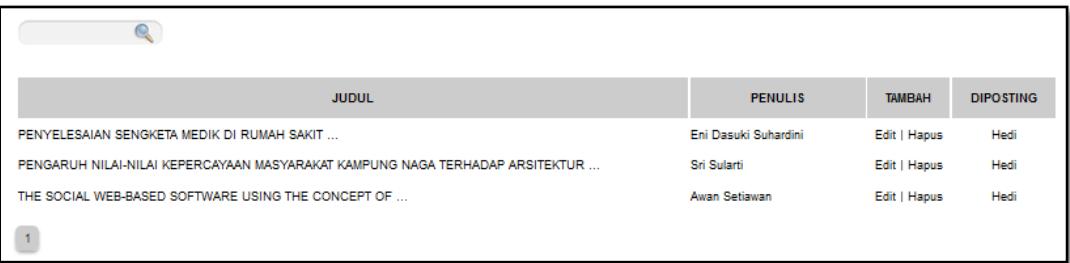

#### **a. Form Tambah Data**

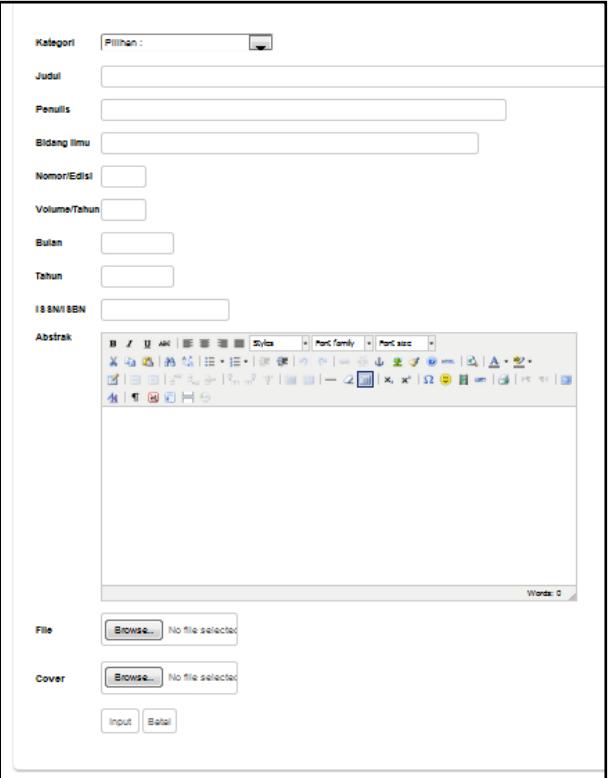

- Kategori; pilihan untuk mengisi kategori karya ilmiah.
- Judul; untuk mengisi judul karya ilmiah.
- Penulis; untuk mengisi penulis karya ilmiah.
- Bidang Ilmu; untuk mengisi Bidang Ilmu.
- Nomor; untuk mengisi nomor karya ilmiah.
- Volume; untuk mengisi volume karya ilmiah.
- Bulan; untuk mengisi bulan karya ilmiah diterbitkan.
- Tahun; untuk mengisi tahun karya ilmiah diterbitkan.
- **ISSN/ISBN; untuk mengisi nomor ISSN/ISBN karya ilmiah.**
- Abstrak; untuk mengisi abstrak karya ilmiah.
- File; untuk mengisi file jurnal yang akan di upload.
- Cover; untuk mengisi cover jurnal yang akan di upload.
- Bagian yang sudah terisi/belum terisi dilengkapi dan di cek dengan benar. Jika form sudah diisi dengan lengkap dan benar silakan tekan tombol "Input". Jika tidak jadi input tekan tombol "Batal".

#### **b. Form Edit Data**

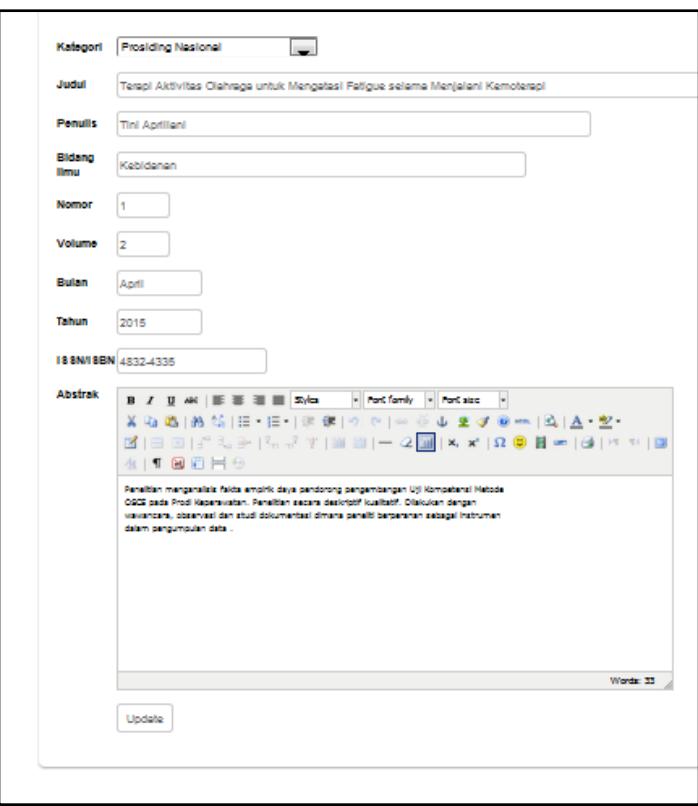

- Kategori; pilihan untuk mengedit kategori karya ilmiah.
- Judul; untuk mengedit judul karya ilmiah.
- Penulis; untuk mengedit penulis karya ilmiah.
- Bidang Ilmu; untuk mengedit Bidang Ilmu.
- **Nomor**; untuk mengedit nomor karya ilmiah.
- Volume; untuk mengedit volume karya ilmiah.
- Bulan; untuk mengedit bulan karya ilmiah diterbitkan.
- Tahun; untuk mengedit tahun karya ilmiah diterbitkan.
- ISSN/ISBN; untuk mengedit nomor ISSN/ISBN karya ilmiah.
- Abstrak; untuk mengedit abstrak karya ilmiah.
- Bagian yang sudah terisi/belum terisi dilengkapi dan di cek dengan benar. Jika form sudah diisi dengan lengkap dan benar silakan tekan tombol "Update".

#### **3. MENU DOKUMEN**

Menu ini berisikan **data dokumen** yang bisa diunduh yang berhubungan dengan karya ilmiah, serta proses manipulasi data seperti upload, edit, dan hapus data. Untuk menambah data klik **tambah**, edit data klik **edit**, kemudian untuk menghapus data klik **hapus**. Untuk pencarian data tinggal memasukan kata kunci di form pencarian. Tampilan menu ini adalah sbb :

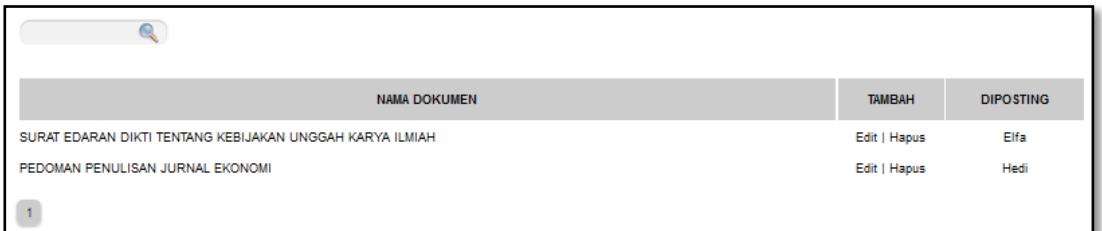

#### **a. Form Tambah Data**

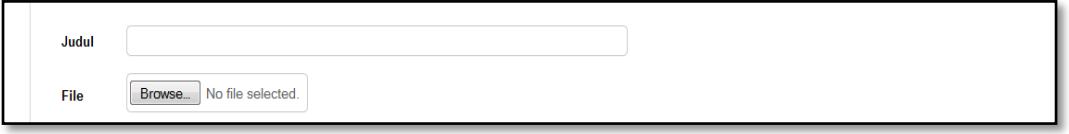

#### **PENJELASAN :**

- **Judul**; untuk mengisi judul dokumen.
- File; untuk mengisi file yang akan di upload.
- Bagian yang sudah terisi/belum terisi dilengkapi dan di cek dengan benar. Jika form sudah diisi dengan lengkap dan benar silakan tekan tombol "Input". Jika tidak jadi input tekan tombol "Batal".

#### **b. Form Edit Data**

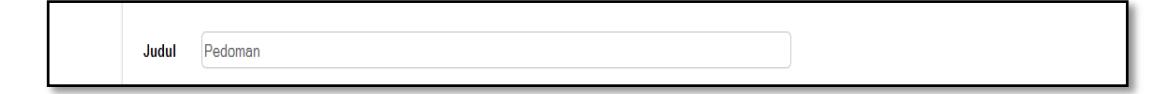

#### **PENJELASAN :**

- **Judul**; untuk mengedit judul dokumen.
- Bagian yang sudah terisi/belum terisi dilengkapi dan di cek dengan benar. Jika form sudah diisi dengan lengkap dan benar silakan tekan tombol "Update".

#### **4. MENU ADMIN**

Menu ini berisikan **data administrator**. Tampilan menu ini adalah sbb :

#### **a. Form Tambah Admin**

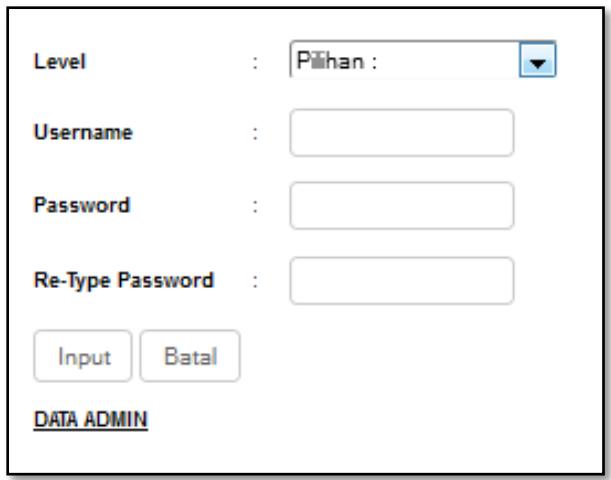

#### **PENJELASAN :**

- Level; pilihan untuk memilih level admin.
- Username; untuk mengisi username admin.
- Password; untuk mengisi password admin.
- Re-Type Password; untuk mengisi pengulangan password sebelumnya.
- Data Admin; untuk melihat admin ang sudah terdaftar.
- Bagian yang sudah terisi/belum terisi dilengkapi dan di cek dengan benar. Jika form sudah diisi dengan lengkap dan benar silakan tekan tombol "Input".

#### **b. Form Hapus Admin**

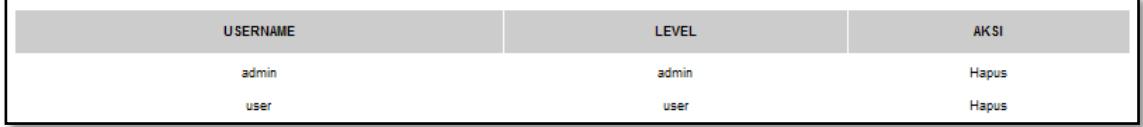

Klik **Hapus** untu menghapus akun admin.